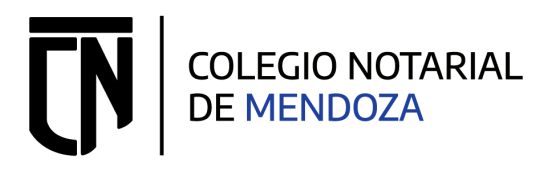

## **Firmar Digitalmente con Token en Adobe Acrobat DC**

Descargar **ADOBE ACROBAT DC** usando cualquier navegador, accediendo al link; <https://get.adobe.com/es/reader>

- 1. Abrimos Adobe Acrobat DC
- 2. Nos vamos al apartado de **Menú** (arriba a la izquierda) y seleccionamos la opción "**Abrir…**"

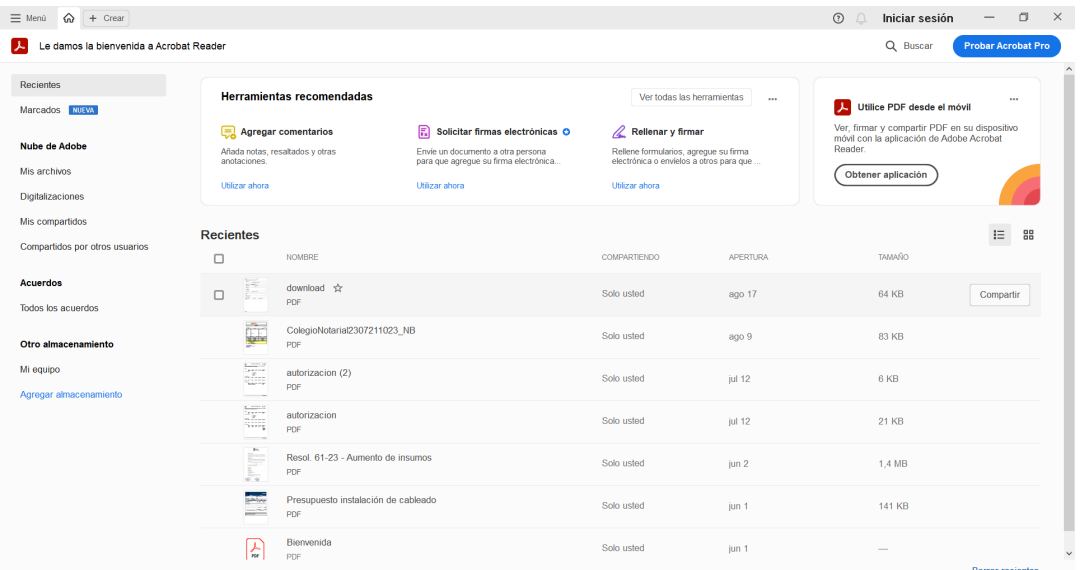

- 3. Se nos desplegará una barra lateral izquierda con todas las herramientas y podremos visualizar el documento.
- 4. Seleccionamos la opción "**Ver más**".

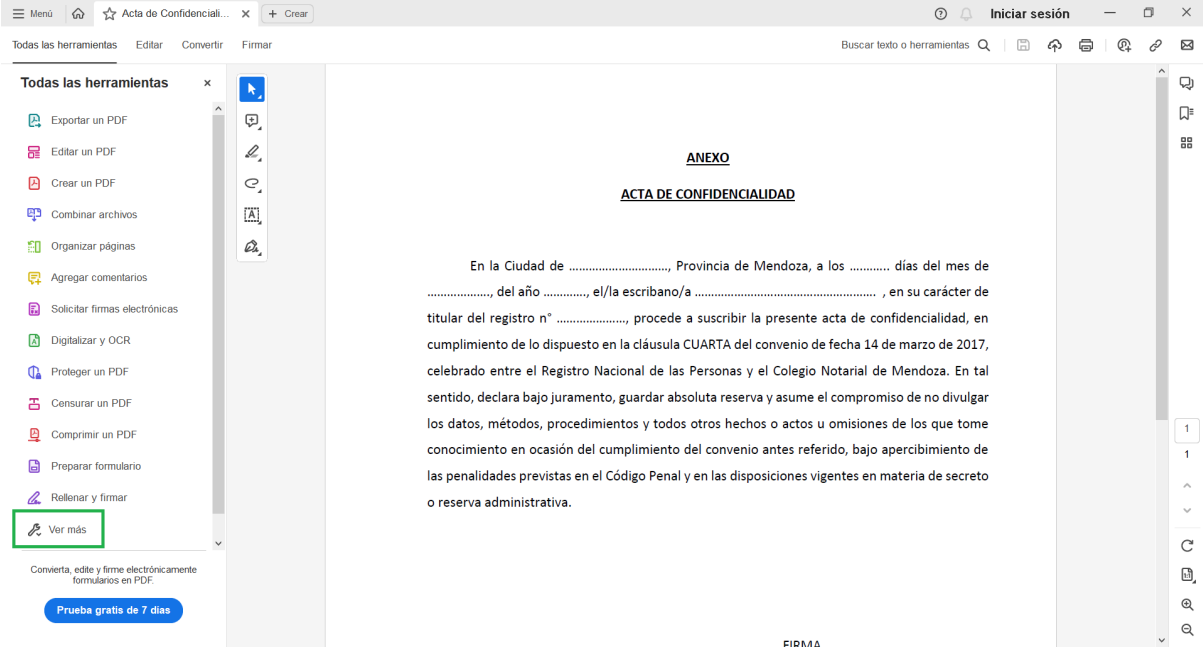

5. Se nos habilitarán otras opciones. Seleccionamos la opción de **Utilizar un Certificado**

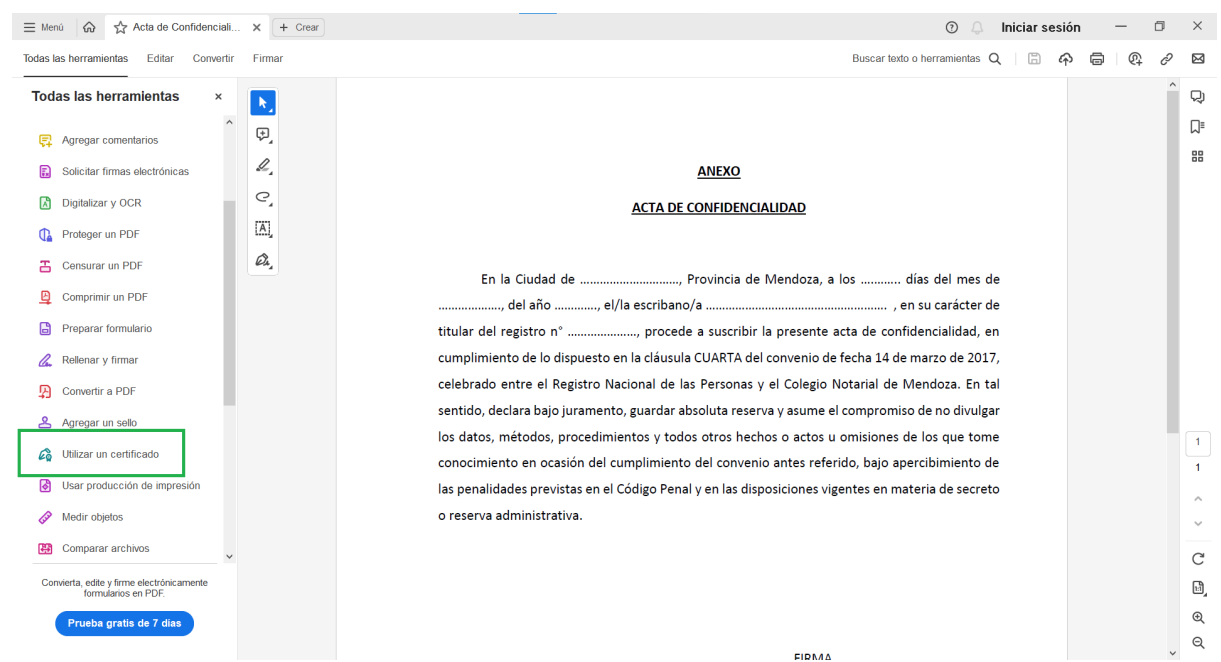

6. Seleccionamos la opción de **Firmar Digitalmente**

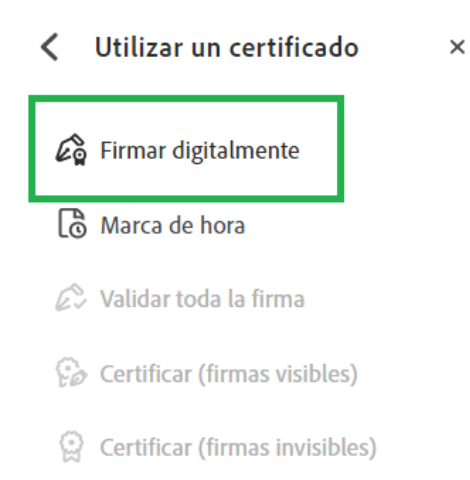

- 7. Debemos hacer un recuadro donde se espera plasmar el de la Firma Digital
- 8. Si todo está correcto, nos debería figurar el certificado correspondiente a la firma digital con el nombre y apellido del profesional. Sino, puede ser que no estén instalados los controladores (drivers) correspondientes al Token o que el Token no posea el Certificado de Firma Digital, sea por vencimiento o porque el profesional nunca asistió a la entidad certificante.
- 9. Nos previsualiza cómo se vería reflejado el detalle y nos proporcionará la opción de bloquear el documento tras la firma, lo que hace el documento inalterable. Este último paso es optativo, pero garantiza que no reciba ninguna modificación en el documento. Seleccionamos la opción Firmar

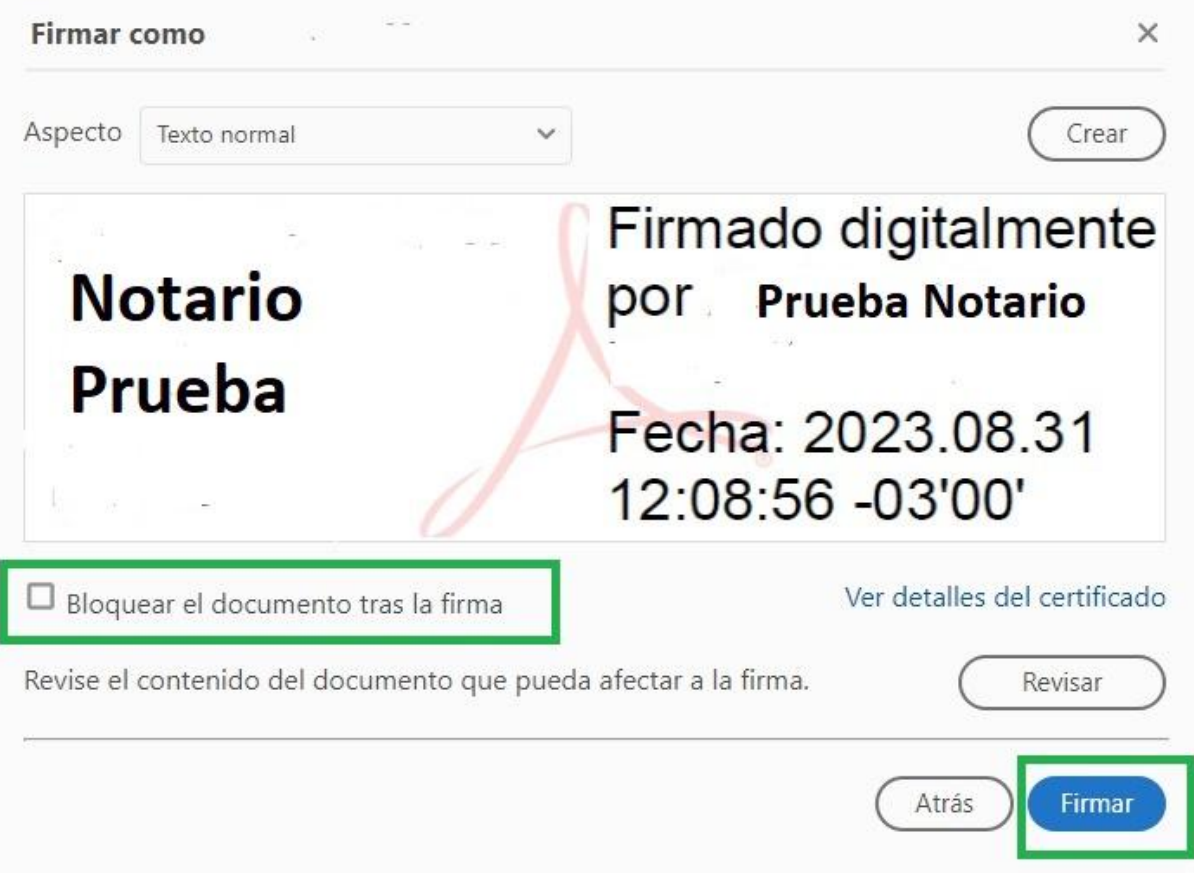

- 10.Guardamos el documento.
- 11. Ingresamos la contraseña del dispositivo (Clave Alfanumerica con mayusculas proporcionada por el profesional a la entidad certificante)

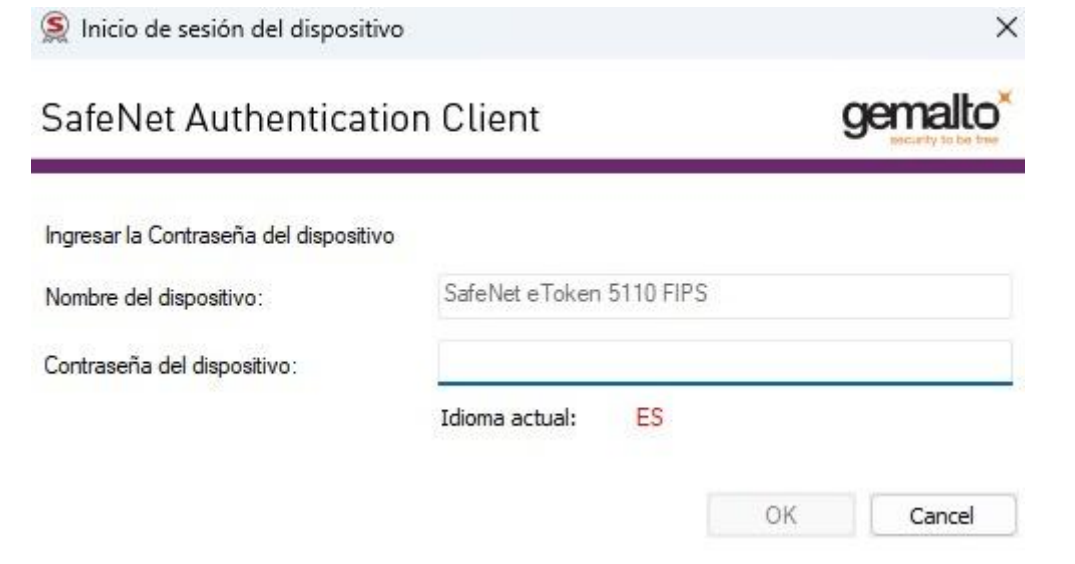

12.Podemos corroborar que el documento esté firmado digitalmente volviendo a abrir el documento previamente guardado y verificando el panel de Firmas

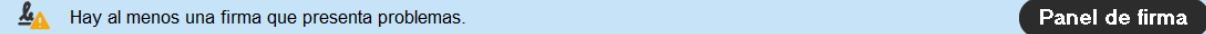

13.El mensaje de que hay al menos una firma que presenta problemas ocurre porque la computadora no reconoce el certificado de firma digital. Esto no quiere decir que no sea válido, sino que es necesario validar al firmante. Esto es opcional.